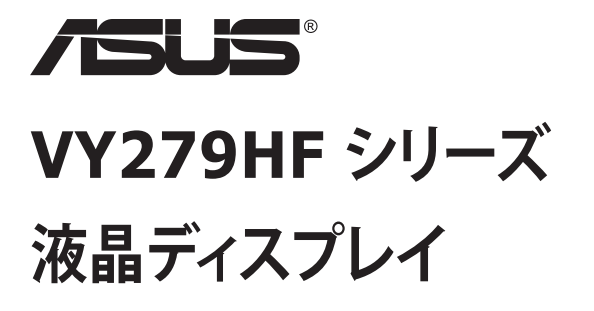

## **ユーザーガイド**

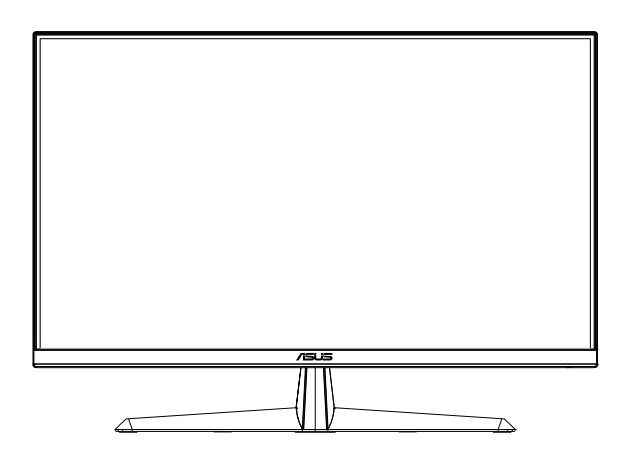

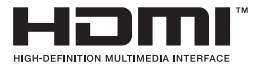

## **目次**

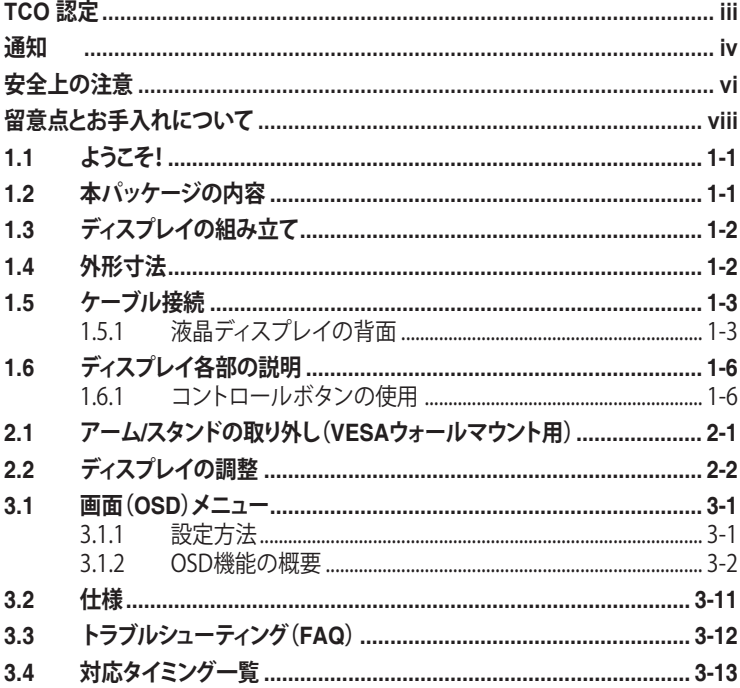

Copyright © 2023 ASUSTeK COMPUTER INC.無断複写、転載を禁じます。

購入者によるバックアップの場合を除き、ASUSTeK COMPUTER INC.(以下ASUS社」)からの文書による明<br>示的な許諾を得ることなく、本マニュアルに記載された製品およびソフトウェアを含む本マニュアルのいかなる<br>部分も、いかなる形態または方法によっても無断で複製、送信、複写、情報検索システムへの保管、翻訳すること は禁止されています。

以下の場合は、製品保証やサービスを受けることができません。(1) 製品に対し、ASUS社によって文書により 認定された以外の修理、改造、改変がおこなわれた場合。(2) 製品のシリアル番号が傷ついたり失われたりして いる場合。

ASUS社は本書を「現状のまま」提供するものであり、市販性、特定目的との適合性に関する黙示の保証または<br>条件を含む(ただし必ずしもこれらに限定されない)明示または暗示の保証を一切いたしません。ASUS社、同<br>社の責任者、従業員、代理人は、本書の記述や本製品の不具合から損害が生じる可能性について報告を受けて いたとしても、いかなる間接的、直接的、偶発的、二次的な損害(利益の損失、取引上の損失、データの損失、業 務の中断などを含む)に対し責任を負わないものとします。

本書の製品仕様や情報は参照のみを目的として提供されるもので、随時、予告なく変更される場合があ り、ASUS社による確約として解釈されるものではありません。本書に記載された製品およびソフトウェアを含 む、本書の内容に不具合や誤りがあったとしても、ASUS社は一切責任を負いません。

本書に記述のある製品名および商号は、各社の所有する登録商標または著作権である場合があります。本書で はこれらを特定および説明のために使用しており、それらを侵害する意図はありません。

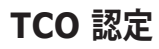

A third-party certification according to ISO 14024

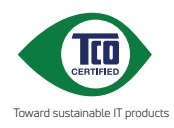

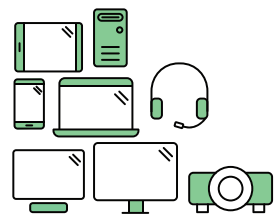

## **Say hello to a more sustainable product**

IT products are associated with a wide range of sustainability risks throughout their life cycle. Human rights violations are common in the factories. Harmful substances are used both in products and their manufacture. Products can often have a short lifespan because of poor ergonomics, low quality and when they are not able to be repaired or upgraded.

**This product is a better choice**. It meets all the criteria in TCO Certified, the world's most comprehensive sustainability certification for IT products. Thank you for making a responsible product choice, that help drive progress towards a more sustainable future!

Criteria in TCO Certified have a life-cycle perspective and balance environmental and social responsibility. Conformity is verified by independent and approved verifiers that specialize in IT products, social responsibility or other sustainability issues. Verification is done both before and after the certificate is issued, covering the entire validity period. The process also includes ensuring that corrective actions are implemented in all cases of factory non-conformities. And last but not least, to make sure that the certification and independent verification is accurate, both TCO Certified and the verifiers are reviewed regularly.

#### **Want to know more?**

Read information about TCO Certified, full criteria documents, news and updates at **tcocertified.com.** On the website you'll also find our Product Finder, which presents a complete, searchable listing of certified products.

**通知**

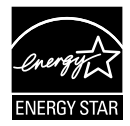

#### **注:本ディスプレイは、ENERGY STAR 認定です。**

本製品は、工場出荷時デフォルト設定において、ENERGY STAR の基準に適合しています。OSD メニューの [ 出荷時の設定にリセ ット1機能を使用して、工場出荷時デフォルト設定を復元できま す。工場出荷時デフォルト設定を変更するか、他の機能を有効に すると、消費電力が増加し、ENERGY STAR により指定される制限 を超える可能性があります。

#### **FCC(米国連邦通信委員会)規定の適合宣言**

本装置は米国連邦通信委員会(FCC)規定第 15 部に準拠しています。本装置 の操作は以下の 2 つの条件を前提としています。

- 本装置は有害な電波障害を引き起こすとは限らないこと。
- 本装置は、誤動作を引き起こしうる電波障害を含め、いかなる電波障害も 容認しなければならないこと。

本装置は、FCC 規定第 15 部によるクラス B デジタル装置の規制に準拠するこ とが試験により確認されています。これらの規制は、住居に設置した場合の有 害な電波障害に対する適正な保護を提供することを目的としたものです。本 装置は無線周波エネルギーを生成、使用し、放射しうるため、説明書の記載ど おりに設置、使用しない場合には、無線通信に有害な電波障害を引き起こす 可能性があります。ただし、特定の設置方法において電波障害が発生しないと いう保証はありません。本装置の電源のオン / オフを切り替えることにより、本 装置が無線またはテレビの受信に有害な電波障害を引き起こしていることが 確認された場合は、電波障害を修正するために次の対処方法のうちいくつか をお試しください。

- • 受信アンテナの向きや設置場所を変える。
- • 本装置を受信機から離す。
- • 受信機が接続されている回路とは別の回路にコンセントを接続する。
- • 販売店または無線機/テレビの専門技術者に問い合わせる。

#### **カナダ通信省規制の適合宣言**

本デジタル装置は、カナダ通信省の電波障害規制で規定されている、デジタ ル装置からの電波ノイズ放射に関するクラス B 制限を超えません。

本クラス B デジタル装置は、カナダの ICES-003 に準拠しています。

# **適合宣言**

本装置は、電磁適合性 (2014/30/EU)、低電圧指令 (2014/35/EU)、ErP 指令 (2009/125/EC)、および RoHS 指令 (2011/65/EU) に関連した、加盟国の法律 の擦り合わせに対する理事会指令で定められている要件に準拠しています。 本製品はテスト済みであり、情報技術機器の整合規格に準拠していることが 確認されています。これらの整合規格は、欧州連合官報の指令に掲載されて います。

#### **WEEE記号に関する声明**

製品またはその梱包に掲載されるこの記号は、この製品を他の家庭ごみと一 緒に廃棄してはならないことを示しています。その代わりに、お客様は、廃電気 電子機器のリサイクルのために指定された収集ポイントに廃棄機器を引き渡 すことにより、廃棄機器を処分する責任を負います。廃棄時に廃棄機器を個別 に収集かつリサイクルし、天然資源を保護し、人類の健康と環境を保護するこ とができます。廃棄機器をリサイクルのために廃棄できる場所の詳細につい ては、最寄りの地方自治体、家庭廃棄物処理サービス、または製品を購入した 店舗にお問い合わせください。

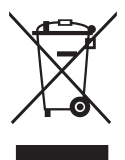

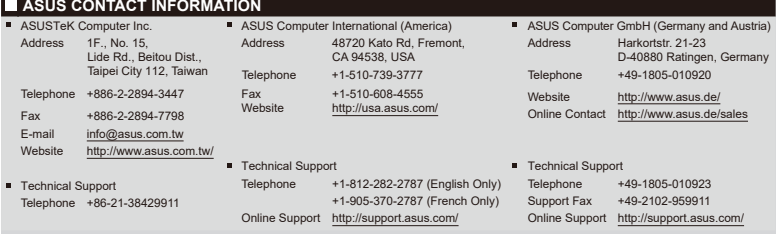

## **安全上の注意**

- ディスプレイのセットアップをおこなう前に、本製品に付属しているすべて の説明書をよくお読みください。
- 火事や感電の危険を予防するため、ディスプレイを雨や湿気にさらさない でください。
- ディスプレイのキャビネットは決して開けないでください。ディスプレイ内 部には危険な高電圧が通っており、重症を負う恐れがあります。
- 電源供給部が破損した場合は、ご自分で修理を試みないでください。その 場合、正規のサービス技師または販売店にお問い合わせください。
- 本製品をご使用になる前に、すべてのケーブルが正しく接続されており電 源コードが損傷していないことをご確認ください。何らかの損傷を発見し た場合は、ただちにお買い上げ店までご連絡ください。
- キャビネット背面または上部にある細長い隙間および開口部は通気孔で す。これらの穴をふさがないでください。適度な通気を確保していない状 態で、本製品をラジエータや熱源のそばまたは上に置かないでください。
- ディスプレイの稼動には、ラベルに表示されたタイプの電源のみをご使用 ください。ご家庭の雷源タイプが不明な場合は、お買い上げ店または地域 の電力会社までお問い合わせください。
- お住まいの地域の電力標準に従って、適切な電源プラグをご使用くださ い。
- OAタップや延長コードに過度の雷流負荷をかけないでください。過重雷 流は感電を引き起こす恐れがあります。
- 埃、湿気、高温や低温を避けてください。ディスプレイを水がかかる恐れの ある場所に置かないでください。また、ディスプレイは安定した平面に置 いてください。
- 雷雨時、または長期にわたって使用しない場合は、装置の電源コードを抜 いておいてください。これは、電力サージによる損傷からディスプレイを守 るためです。
- ディスプレイのキャビネット開口部に、異物を押し込んだり液体をこぼした りしないでください。
- 万全の動作を保証するため、本ディスプレイは100~240V ACと記され正 しく構成されたレセプタクルを持つ、ULリスト記載のコンピュータでのみ ご使用ください。
- 手がすぐ届くように、壁コンセントの傍に機器を設置してください。
- ディスプレイに技術的な問題が発生した場合は、正規のサービスサーに お問い合わせください。
- 主電源プラグをコンセントに接続する前に、アース接続を行ってください。 アース接続を切断する場合は、主電源プラグをコンセントから抜いた後で 行ってください。

#### **警告**

指定されたヘッドホンまたはイヤホン以外の使用は、過剰な音圧により難聴 になる恐れがあります。

建物内に設置する場合は、分電システムに定格 120/240V、20A ( 最大 ) の回 路遮断器が搭載されていることを確認してください。

電源コードに 3 ピンアタッチメントプラグが付属している場合は、電源コード を接地された ( アースされた ) 3 ピンコンセントに接続してください。たとえば、 2 ピンアダプターを取り付けるなど、雷源コードの接地ピンを無効にしないで ください。接地ピンは、重要な安全機能です。

有害物質制限声明 ( インド )

この製品は「India E-Waste (Management) Rules, 2016」に準拠しており、濃度 が鉛、水銀、6 価クロム、PBBs ( ポリ臭化ビフェニル )、PBDEs ( ポリ臭化ジフェ ニルエーテル ) の場合は 0.1wt% を、カドミウムの場合は 0.01wt% を超える とき、その使用を禁止します。例外はルールの別表 2 に記載されています。

この製品は、回覧番号 30/2011/TT-BCT 規制「電子、電気製品中の一部の有毒 化学物質の許容含有量制限を一時的に規定する」の要件に準拠しています。

## **留意点とお手入れについて**

- ディスプレイを持ち上げたり移動したりする際は、あらかじめケーブルや 電源コードを抜いておくことをお勧めします。ディスプレイを設置する際 は、正しいやり方で持ち上げてください。ディスプレイを持ち上げたり持ち 運んだりする際は、本体の縁をつかむようにしてください。スタンドやコー ドでディスプレイを持ち上げないでください。
- お手入れ方法。ディスプレイをオフにし、電源コードを抜きます。ディスプ レイ表面を、汚れのない柔らかい布で拭きます。頑固な汚れには中性クリ ーナーで湿らせた柔らかい布をお使いください。
- アルコールやアセトン入りのクリーナーは使用しないでください。液晶ディ スプレイ専用クリーナーをで使用ください。クリーナーを画面に直接吹き 付けることは絶対にしないでください。クリーナー液がたれてディスプレイ 内部に入り込むと、感電を引き起こす恐れがあります。

#### **以下の症状は、ディスプレイの正常な状態です。**

- 初期のご使用中に、画面にちらつきが起こることがありますが、これは蛍 光灯の性質によるものです。電源を切り再度入れ直すことで、画面のちら つきはなくなります。
- • ご使用のデスクトップパターンによって、画面の輝度にむらがあるように 感じることがあります。
- • 同じ画像が何時間にも渡って表示され続けると、別の画像に変えた後でも 前の画像の残像が残る場合があります。この場合、画面はゆっくり回復して いきます。または電源をオフにして数時間すると直ります。
- 画面が真っ黒になったりフラッシュしたり、あるいは動作しなくなった場合 は、販売店またはサービスセンターに修理を依頼してください。画面をご 自分で修理しないでください。

**本マニュアルのルール**

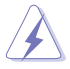

警告:作業をおこなう上で、怪我の発生を防ぐための注意事項です。

注意:作業をおこなう上で、部品の損傷を防ぐための注意事項です。

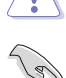

重要:作業をおこなう際に従うべき注意事項です。

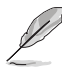

注:作業にあたってのヒントや補足情報です。

#### **本書に記載された以外の情報を閲覧するには**

追加情報や、製品およびソフトウェアのアップデートについては、以下の情報 元を参照してください。

**1. ASUS社ホームページ**

ASUS 社ホームページでは、世界中に向けて ASUS 社のハードウェアお よびソフトウェア製品の最新情報を提供しています。 **http://www.asus.com** を参照してください。

#### **2. オプション文書**

お買い上げの製品パッケージには、販売業者によって追加されたオプシ ョン文書が同梱されている場合があります。これらの文書は標準パッケ ージの一部ではありません。

#### **回収サービス**

ASUS リサイクルおよび回収プログラムは、環境を保護するための最高水準に 対するコミットメントからもたらされています。ASUS はお客様が当社製品、バ ッテリおよびその他の部品、さらには梱包材料を責任を持ってリサイクルする ためのソリューションを提供していると信じています。異なる地域での詳細な リサイクル情報については、http://csr.asus.com/english/Takeback.htm にア クセスしてください。

異なる地域での詳細なリサイクル情報については、 http://csr.asus.com/english/Takeback.htm にアクセスしてください。

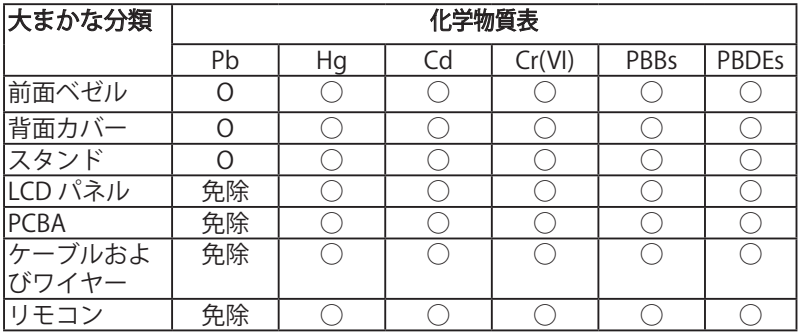

\*:PCBA は、ベアプリント回路基板、および抵抗、コンデンサ、アレイ、 コネクタ、チップなどのはんだ付けまたは表面実装要素で構成されてい ます。 注 1:「O」は、算出された物質のパーセント含有量が基準パーセント含

有量を超えていないことを示します。

注 2:「免除」とは、指定された化学物質が JIS C 0950 規格の免除項目 に対応していることを意味します。

JIS C 0950

本フォームは SJ/T 11364 の規定に基づいて作成されています。

O:当該有害物質の、当該部品の全ての均質材料内における含有量が GB/T 26572 で規定された制限量要求以下であることを表す。

X:当該有害物質の、少なくとも当該部品のある均質材料内における含有量が GB/T 26572 で規定された制限量要求を超えていることを表す。

上表で「X」をつけた部品については、機能上の必要により、一部の有害物質の 含有量は GB/T 26572 で規定された制限量要求を超えているが、EU の RoHS 法規要件は満たしている(免除部分に属する)。

この装置は、クラスB機器です。この装置は、住宅環境で使用することを目的 としていますが、この装置がラジオやテレビジョン受信機に近接して使用され ると、受信障害を引き起こすことがあります。 取扱説明書に従って正しい取り扱いをして下さい。

VCCI-B

## **1.1 ようこそ!**

ASUS<sup>®</sup> 液晶ディスプレイをお買い上げいただき、誠にありがとうございます。 ASUS 社の最新型ワイド画面液晶ディスプレイは、より鮮明で幅広な高発色デ ィスプレイに加え、便利な機能を搭載しています。

これらの機能により、本ディスプレイがお届けする便利で快適なビジュアル体 験がお楽しみいただけます。

#### **1.2 本パッケージの内容**

お手元のパッケージに、以下のものが入っていることを確認してください。

- ✔ 液晶ディスプレイ
- ディスプレイスタンド
- ディスプレイベース
- クイックスタートガイド
- √ 保証カード
- **√** 1x 雷源コード
- 1x HDMI ケーブル
- **✓** 1x L 型ドライバー (オプション)
- 4x ネジ

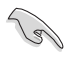

• 上記アイテムが損傷したり紛失した場合は、ただちに販売店までご連絡ください。

\* また、TCO 認定の交換部品をお使いください。

## **1.3 ディスプレイの組み立て**

#### **ディスプレイの組み立て:**

- 1. テーブルの上に布を置き、その上にディスプレイを平らに置きます。ドラ イバーを使用して組み立てネジを締め、アームをディスプレイにしっかり と固定します。次に、ヒンジカバーをディスプレイ本体に取り付けます。ベ ースをアームに取り付け、ネジでしっかり固定します。ネジは指で簡単に 締められます。
- 2. ディスプレイを見やすい角度に調整します。

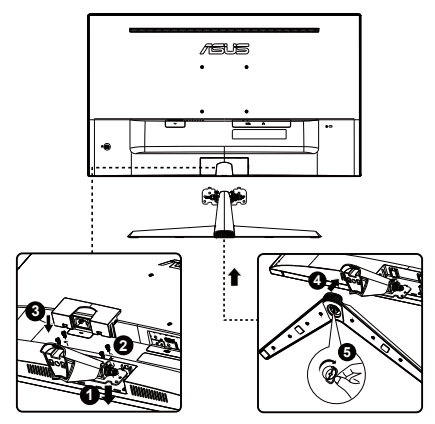

**1.4 外形寸法**

**単位:mm [インチ]**

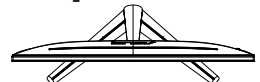

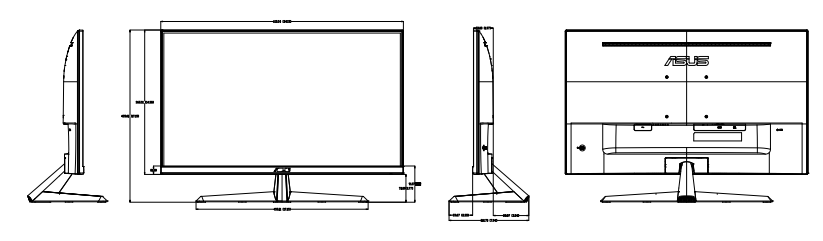

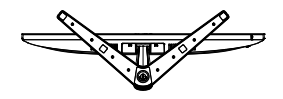

- **1.5 ケーブル接続**
- **1.5.1 液晶ディスプレイの背面**

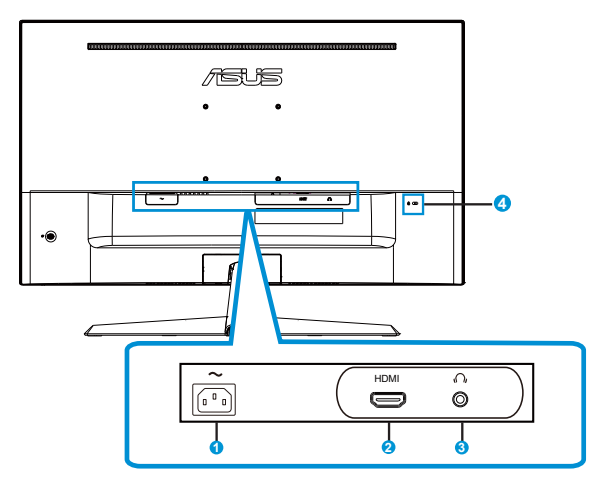

1. AC入力ポート

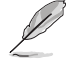

「重要:本製品付属のACアダプターおよび/または電源コード以 外で本機に電力 を供給しないでください。 付属のACアダプターおよび/または電源コードを他の製品に使 用しないでくださ い。故障・事故の原因となります。」

- 2. HDMI ポート
- 3. イヤホン出力ポート
- 4. Kensington ロック

#### **取り付け**

- 1. コンピューターをオフに切り替え、コンピューターの電源コードを取り外 してください。
- 2. モニターの HDMI 入力ソケットに、コンピューターのグラフィックカード の HDMI 出力ソケットに信号ケーブルを接続してください。次に、信号ケ ーブルコネクター上のつまみねじを締めてください。
- 3. ディスプレイの背面の電源ポートにディスプレイの電源ケーブルを接続 してください。
- 4. 近くのコンセントにコンピューターとディスプレイの電源コードを接続し てください。

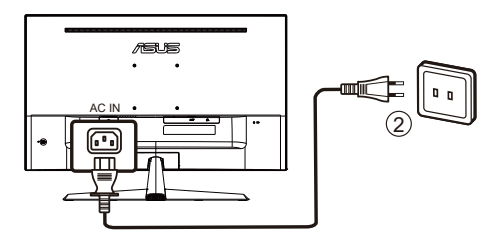

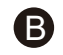

**C** 

A

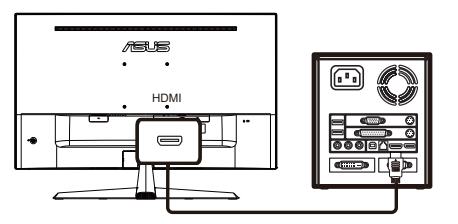

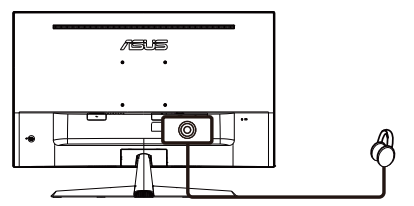

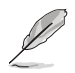

- • 電源コードの仕様については、v ページを参照してください。
- • 交換部品の取り付けについては、上記の取り付け手順を参照してください。
- • 最寄りのサービスネットワークにアクセスして、認定された交換部品に交換/購入 してください。
- • 最寄りのサービスセンターおよびサービスの連絡先については、 **https://www.asus.com/support** を参照してください。

## **1.6 ディスプレイ各部の説明**

#### **1.6.1 コントロールボタンの使用**

ディスプレイ背面のコントロールボタンを使用して、画像設定を調整します。

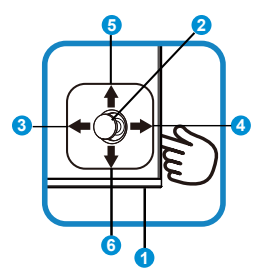

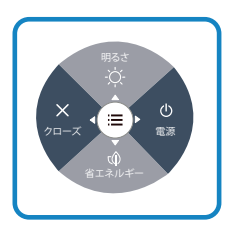

- 1. 雷源インジケータ:
	- 電源インジケータの色は、下の表のように定義されています。

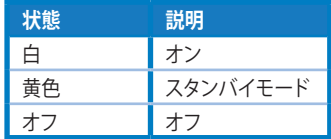

- 2. 中央ボタン:
	- 画面メニューを開くにはこのボタンを押します。
- 3. 左キー:
	- • OSD メニューを終了するか、前の層に戻ります。
- 4. 右キー:
	- • 電源オフショートカットキー。
	- • 次の層のオプションに入ります。
- 5. 上キー:
	- • 明るさショートカットキー。
	- オプションを上に動かすか、オプション値を増やします。
- 6. 下キー:
	- 省エネルギーショートカットキー。
	- • オプションを下に動かすか、オプション値を減らします。
	- キーロックショートカットキー。5 秒間押し続け、キーロックの有効/無 効を切り替えます。

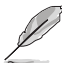

5 方向キーを任意の方向に押して、ディスプレイをオンにすることができます。

## **2.1 アーム/スタンドの取り外し(VESAウォールマウント 用)**

当ディスプレイの取り外し可能スタンドは、VESA ウォールマウント専用に設計 されたものです。

#### **アーム / スタンドの取り外し**

- 1. 雷源コードと信号ケーブルを抜きます。ディスプレイの前面を下にして、 汚れのないテーブルの上に注意して置きます。
- 2. 指を使って、ディスプレイ本体からヒンジカバーを取り外します。
- 3. アームのネジを、ネジ回しを使って取り外します。続いてアーム/スタンド をディスプレイから取り外します。
- ディスプレイの損傷を防ぐために、設置する台に柔らかい布を敷いておくことを お勧めします。
	- ネジを外す際は、ディスプレイのスタンドを押さえながらおこなってください。

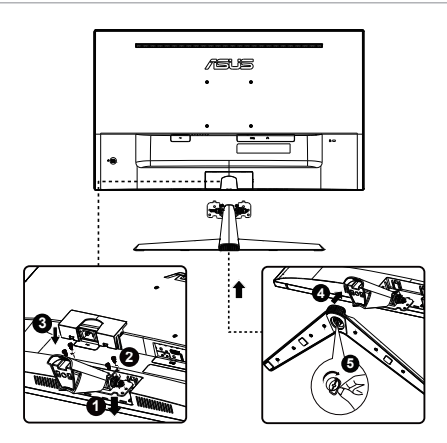

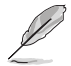

- VESAウォールマウントキット (100 x 100 mm) は別売りです。
- ULリストに記載された重量/荷重が 12 kg 以上 (ネジ寸法:M4 x 10 mm)のウォ ールマウントブラケットのみをご使用ください。

## **2.2 ディスプレイの調整**

- • 快適にご使用いただくために、ディスプレイに向かったときに画面がよく 見える角度に調節しておくことをお勧めします。
- • 角度を変える際は、ディスプレイが落ちないようにスタンド部を押さえなが らおこなってください。
- • ディスプレイの角度は+23˚~-5˚の間で調節可能です。

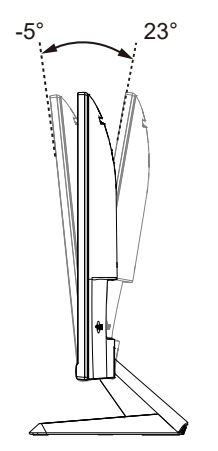

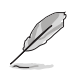

視角を調整する間ディスプレイが微かに振動するのは異常なことではあり ません。

**3.1 画面(OSD)メニュー**

#### **3.1.1 設定方法**

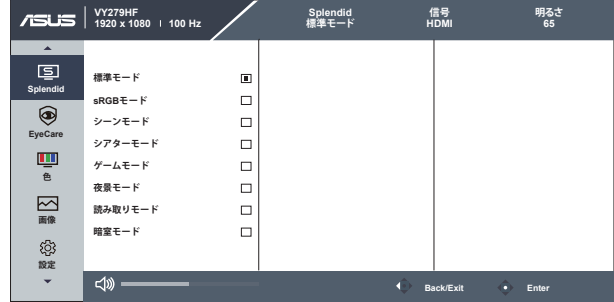

- 1. メニューボタンを押してメニューを開きます。
- 2. ▼ および ▲ ボタンを押して、メニューのオプション間を切り替えます。あ るアイコンから別のアイコンに移動するにつれて、オプション名がハイラ イト表示されます。
- 3. メニュー上でハイライト表示された項目を選択するには、中央キーを押 します。
- 4. ▼ および ▲ ボタンを押して、目的のパラメータを選択します。
- 5. 中央キーを押してスライドバーに移動し、▼ または ▲ ボタンを使って、 メニュー上のインジケータに従って変更を行います。

#### **3.1.2 OSD機能の概要**

#### **1. Splendid**

この機能には 8 つのサブ機能があり、お好みに応じて選択することがで きます。

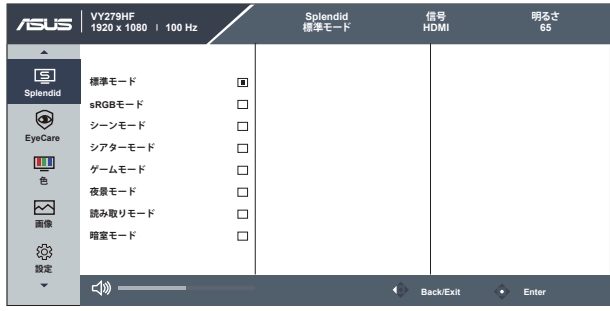

- **標準モード**:SPLENDID™ Video Intelligence Technologyを使用したドキュメ ント編集に最適なモードです。
- **sRGBモード**:パソコンから写真や画像を見るのに最適なモードです。
- **シーンモード**:SPLENDID™ Video Intelligence Technologyを使用した風景 フォトの表示に最適なモードです。
- **シアターモード**:SPLENDID™ Video Intelligence Technologyを使用したム ービー鑑賞に最適なモードです。
- **ゲームモード**:SPLENDID™ Video Intelligence Technologyを使用したゲー ムプレーに最適なモードです。
- **夜景モード**:SPLENDID™ Video Intelligence Technologyを使用した、画面の 暗いゲームやムービー鑑賞に最適なモードです。
- **読み取りモード**:これは読書に最良の選択です。
- **暗室モード**:これは、弱い周囲光環境に最良の選択です。

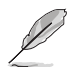

- 標準モードで、彩度、ASCR 機能はユーザーによる設定変更ができません。
	- sRGB モードでは、彩度、カラー、鮮明度、明るさ、コントラスト、ASCR 機能はユー ザーによる設定変更ができません。
- 読み取りモードでは、彩度、ASCR、コントラスト、カラー機能はユーザーによる設 定変更ができません。

#### **2. EyeCare**

LED バックライトから発せられる Eye Care のエネルギーレベルを調整し ます。

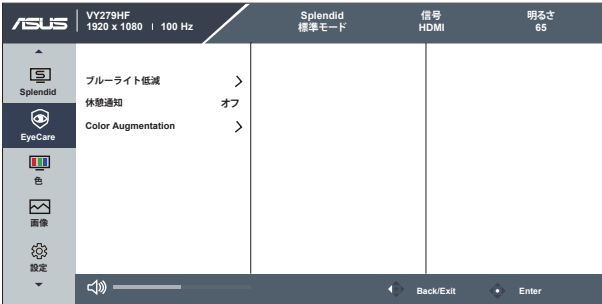

**• ブルーライト低減**:この機能では、ブルーライト低減を 0 ~ 最大に調整でき ます。0: 変化なし、最大:レベルが高ければ、散乱するブルーライトが減少し ます。ブルーライト低減が有効になると、標準モードの初期設定が自動的に インポートされます。最大レベルにしながら、明るさをユーザー側で設定で きます。最大は最適化された設定です。TUV 低ブルーライト認定\* に準拠し ます。ユーザーは明るさ機能を設定できません。

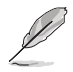

- ユーザーがブルーライト低減バーを最大レベルに調整する場合。
- \* Color Augmentation がデフォルト値 (50) である場合。
- **休憩通知**:この機能は、作業時間に対して設定した時間に従って、休憩通知 を提供します。たとえば、30 分の作業時間を設定した場合、休憩通知がモニ ターの左上隅に 30 分ごとに 5 秒間表示されます。キーボードのキーを押す と、この通知は消えます。

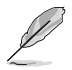

- この機能を有効にすると、次の機能は利用できなくなります: Splendid Demo Mode、GamePlus および QuickFit。
- **Color Augmentation**:カラーエンハンスメントを 0 ~ 100の範囲で調整可 能です。

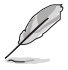

この機能は、Splendid の sRGB モードでは利用できません。

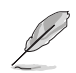

以下を参照し、眼の緊張を緩和してください。

- 長時間作業している場合、しばらくの間、ディスプレイから離れてください。1時間 コンピュータで連続して作業したら、短い休み (5 分以上) を取ることが推奨され ます。短い休み時間を頻繁に取ることは、長い休み時間を 1 回取ることより効果 があります。
- • 眼の緊張と乾きを最小限に抑えるために、ときどき遠くの物体を見つめて眼を休 めてください。
- • 眼の運動は眼の緊張緩和に役立ちます。次の運動を頻繁に行ってください。眼の 疲れが取れない場合、医師にご相談ください。眼の運動:(1) 上下に繰り返し視点 を移動します。(2) ゆっくり眼を回します。(3) 視線を斜めに動かします。
- 強いブルーライトは疲れ目や加齢黄斑変性 (AMD) の原因になる可能性がありま す。ブルーライト低減は有害なブルーライトを最大 70% 減らし、コンピュータービ ジョン症候群 (CVS) 予防になります。

**3. 色**

この機能では、好みの画像カラーを選択します。

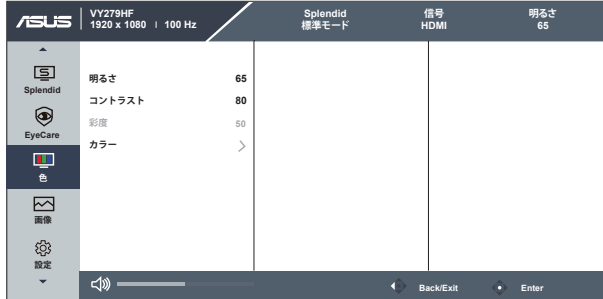

- **明るさ**:0~100の範囲で調整可能です。
- **コントラスト**:0~100の範囲で調整可能です。
- **彩度**:0~100の範囲で調整可能です。
- **カラー**:3種のプリセットカラーモード(「**冷たい**」、「**通常**」、「**暖かい**」)と「**ユー ザーモード**」があります。

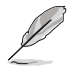

• ユーザーモードでは、赤、緑、青の色みのユーザー設定が可能です。0~100の範 囲で調整します。

#### **4. 画像**

このメイン機能から画像の鮮明度、Trace Free、アスペクトコントロール、 ASCR、モーション同期、Adaptive-Sync を調整できます。

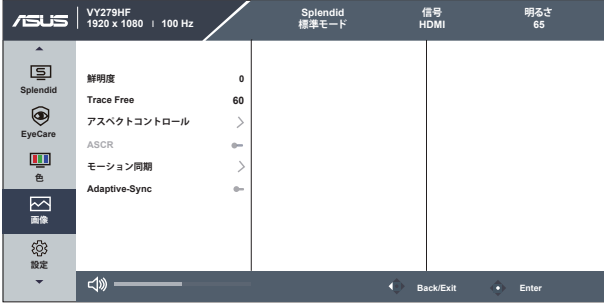

- **鮮明度**:画像の鮮明度を調整します。0~100の範囲で調整可能です。
- **Trace Free:**オーバードライブ技術により、応答速度をはやめます。0(遅い) ~100(速い)の範囲で調節可能です。
- **アスペクトコントロール**:アスペクト比を「**フル画面**」、「**1:1の比率**」の間で切り 替えられます。
- **ASCR**:「**オン**」または「**オフ**」を選択して、ダイナミックコントラスト比機能を有 効化/無効化します。
- **モーション同期:**チェックを入れて、画面上のオブジェクトが速く動いている場 合、モーションブラーを減らし、ゴースト部分を最小限に抑えます。この機能 をオンにすると、画面がわずかに点滅し、明るさが低下する場合があります。
- **Adaptive-Sync**: Adaptive-Sync 対応のグラフィックスソースで、一般的なコ ンテンツフレームレートに基づいてリフレッシュレートを動的に調整するこ とを可能にします。電力効率に優れ、映像のカクツキがなく、ディスプレイ更 新の待ち時間が少なくなります。

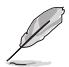

- 「1:1の比率」は、入力ソースが 1:1の比率形式の場合にのみ使用できます。
- モーション同期は 75Hz を超えるリフレッシュレートでオンにでき、Adaptive-Sync はオフになります。

**5. 設定**

システム設定を調整します。

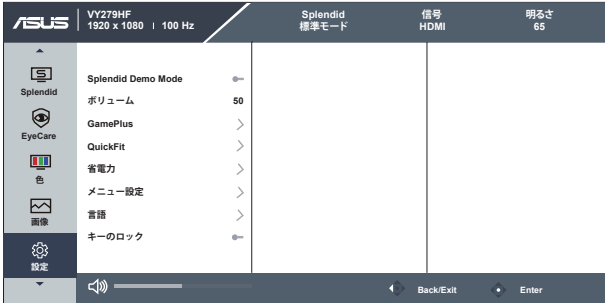

- **Splendid Demo Mode**:Splendid機能のデモモードを有効化します。
- **ボリューム**:出力ボリュームレベルを調整します。
- **GamePlus**:GamePlus機能は、ツールキットを提供し、様々なタイプのゲー ムをプレーするときに、ユーザーのためのより良いゲーム環境を作成しま す。特に、十字線機能は、特別にファーストパーソンシューター (FPS) ゲーム に興味ある新しいゲーマーや初心者のために設計されています**。**

GamePlusを有効化するには:

- **GamePlus** ボタンを押し、GamePlus のメインメニューに入ります。
- • 十字線、タイマー、FPS カウンターまたはディスプレイ整列機能を有効化 します。
- : | (o) ボタンを上/下に動かして選択し、 ! | (o) を押して必要な機 能を確認します。 ×を押して、オフにして終了します。
- 十字線/タイマー/FPS カウンターは、 の5 ウェイキーを押すことにより 移動可能です。

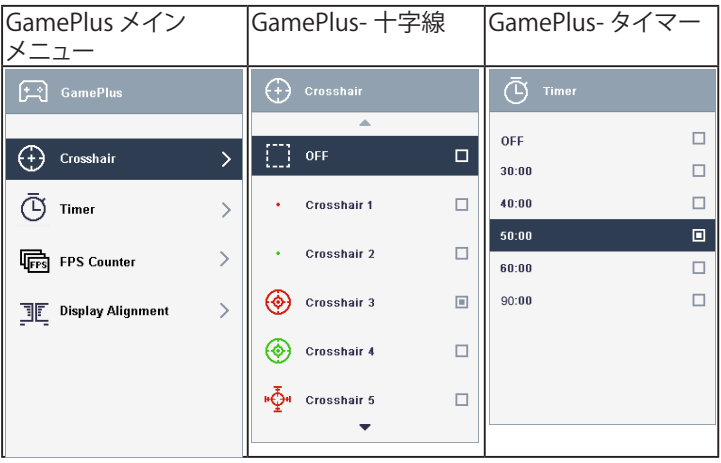

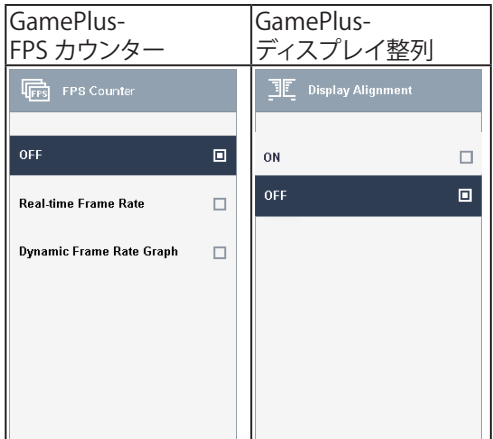

- **QuickFit**:3 つのパターンがあります:(1)グリッド (2) 用紙サイズ (3) 写真サ イズ。
	- 1. グリッドパターン:デザイナーおよびユーザーはページ上のコ ンテンツおよびレイアウトを整理し、一貫した表示とスタイル を維持することができます。

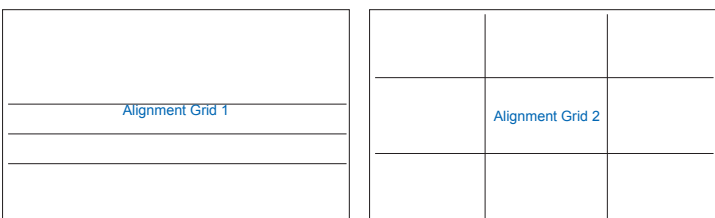

2. 用紙サイズ:ユーザーはドキュメントをディスプレイ上に実寸 で表示することができます。

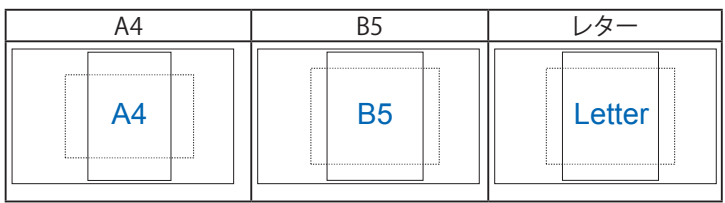

3. 写真サイズ:写真家やその他のユーザーは写真をディスプレイ 上に実寸で正確に表示し、編集することができます。

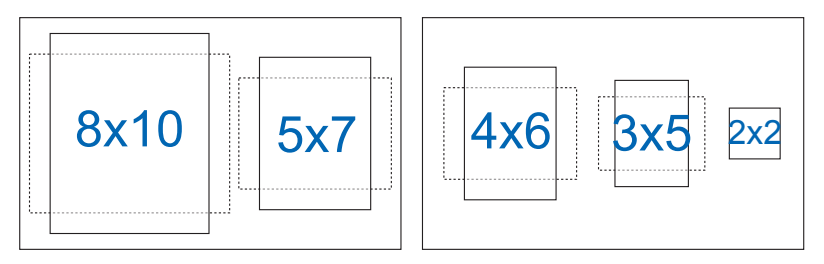

- **省電力**:省電力機能の「標準レベル」と「ディープレベル」を調整します。
- **メニュー設定**:**メニュー タイムアウト**、**DDC/CI**およびメニュー画面の**透明**を 調整します。
- **言語**:メニュー言語を選択します。以下の選択肢があります:**英語**、**フランス 語**、**ドイツ語**、**スペイン語**、**イタリア語**、**オランダ語**、**ロシア語**、**ポーランド語**、**チ ェコ語**、**クロアチア語**、**ハンガリー語**、**ルーマニア語**、**ポルトガル語**、**トルコ語**、 **簡体字中国語**、**繁体字中国語**、**日本語**、**韓国語**、**ペルシャ語**、**タイ語**、**インドネ シア語**および**ウクライナ語**。
- **キーのロック**:すべてのキー機能を無効にします。下キーを5秒間以上押すこ とにより、キーロック機能を無効にします。
- **情報:**ディスプレイ情報を表示します。
- **電源インジケータ**:電源LEDインジケータのオン/オフを切り替えます。
- **電源キーロック**:電源キーを無効/有効にします。
- **すべてのリセット**:すべての設定を工場出荷時のデフォルトモードに戻すに は、「はい」を選択します。

**6. ショートカット**

このオプションを選択することで、2 つのショートカットキーを設定するこ とができます。

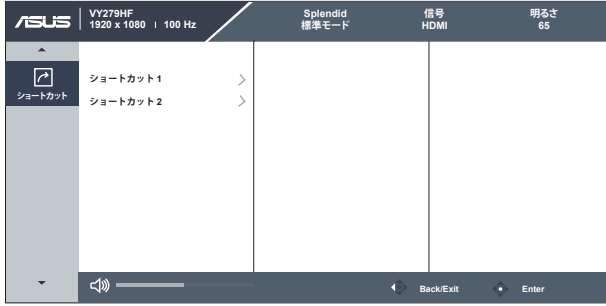

- **ショートカット 1**: ユーザーは、「ブルーライト低減」、「Splendid」、 「明るさ」、「コントラスト」、「カラー」、「ボリューム」、「GamePlus」、 「QuickFit」、「休憩通知」、「Color Augmentation」、「省エネルギー」 から選択し、ショートカットキーとして設定することができます。デフォ ルト設定は明るさです。
- **ショートカット 2**: ユーザーは、「ブルーライト低減」、「Splendid」、 「明るさ」、「コントラスト」、「カラー」、「ボリューム」、「GamePlus」、 「QuickFit」、「休憩通知」、「Color Augmentation」、「省エネルギー」 から選択し、ショートカットキーとして設定することができます。デフォ ルト設定は省エネルギーです。

## **3.2 仕様**

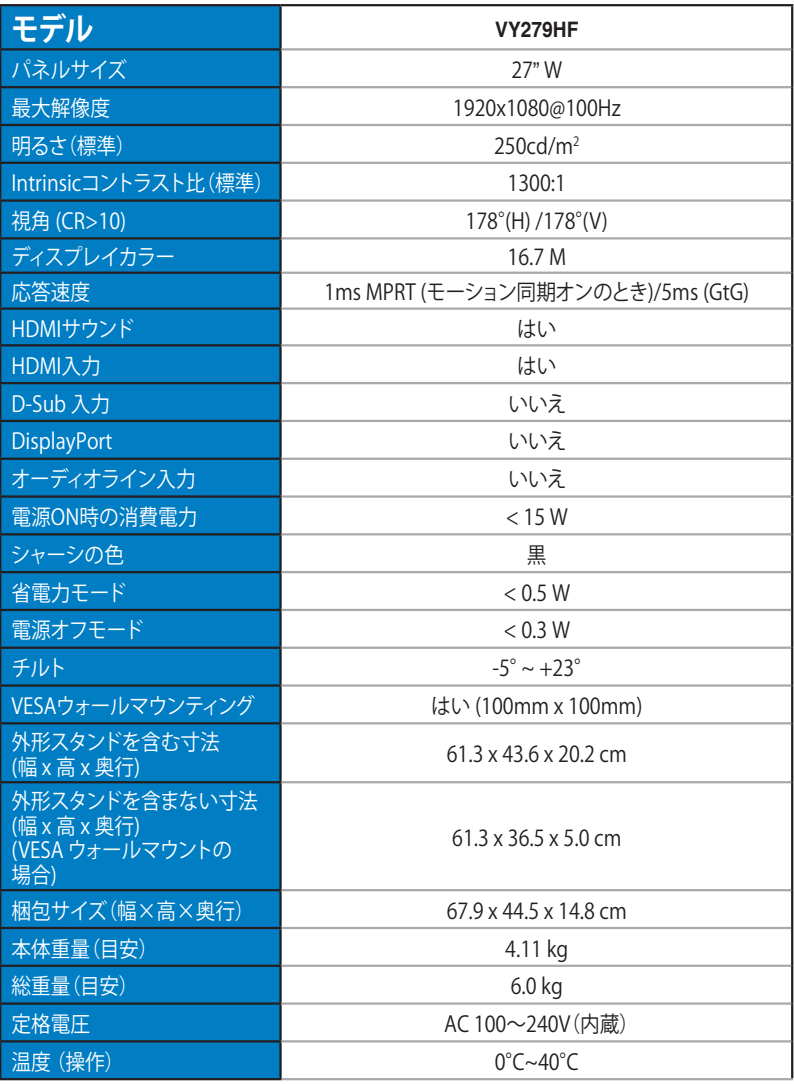

## **3.3 トラブルシューティング(FAQ)**

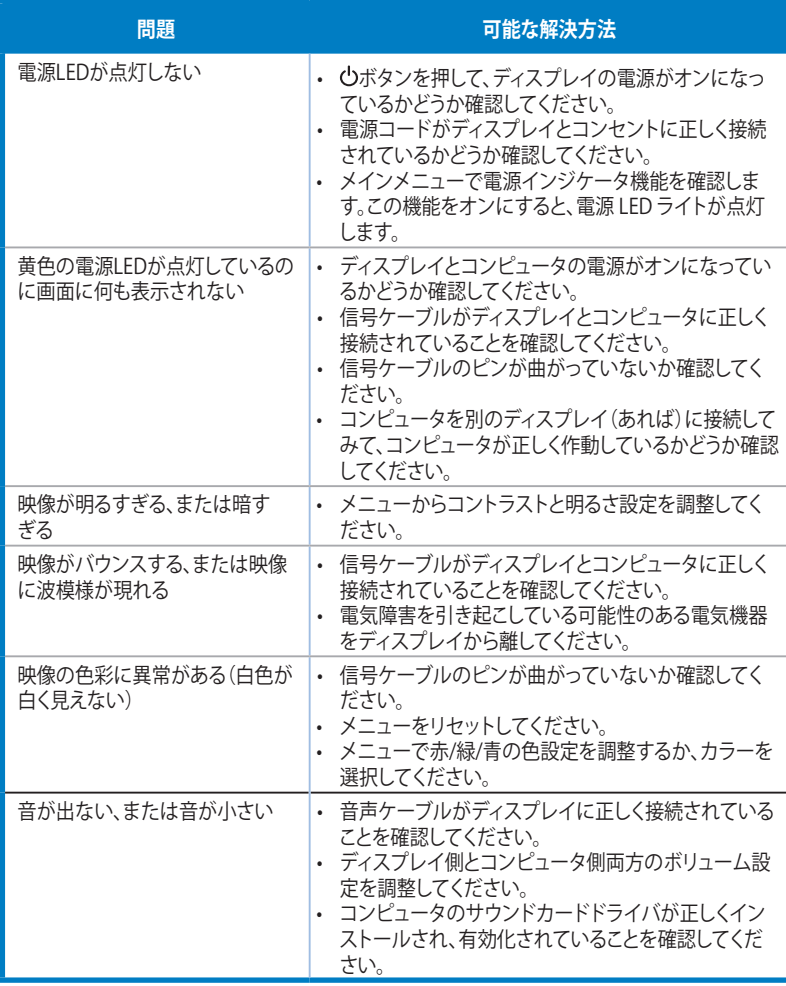

## **3.4 対応タイミング一覧**

### **PCでサポートされるプライマリタイミング**

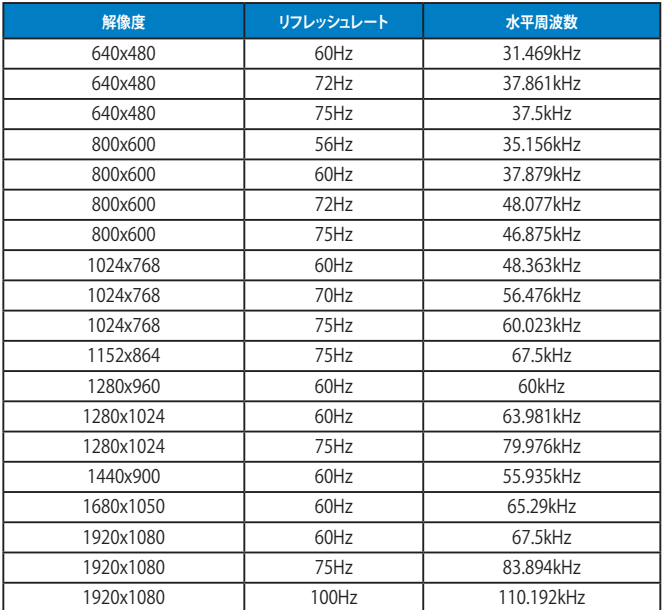

#### **MAC モード、工場出荷時のプリセットタイミング**

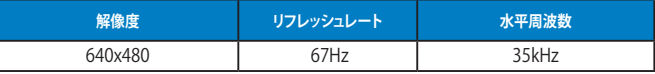

#### **VESAモード、ユーザー選択可能タイミング**

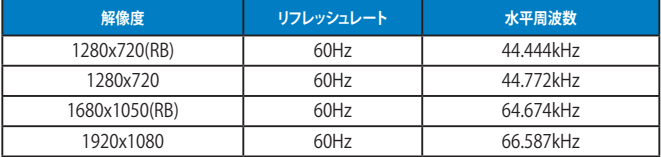

#### **SD/HD タイミング**

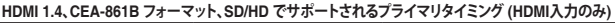

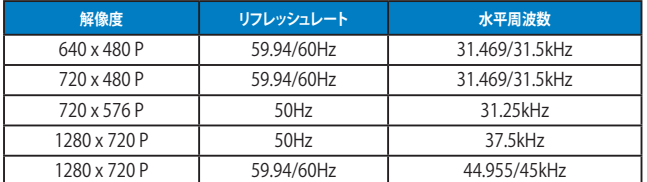

**HDMI 1.4、CEA-861B フォーマット、SD/HD でサポートされるオプションタイミング (HDMI入力のみ)**

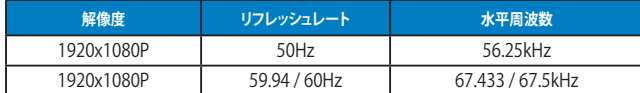

**\* 上記リストに記載されていないモードはサポートされていない可能性があります。最適な解像度を得るために、 リストに記載されているモードをお選びになることを推奨します。**